## 馬場馬術競技 得点率計算シート

取扱マニュアル

2022 年 3 月 15 日作成

2022 年 11 月改訂

1.はじめに

得点率計算シートは、1つのエクセルファイルに出番(選手名・馬匹名・所属・登録番 号)と得点を入力することで、最終得点率を計算し、順位と結果表を作成するシートです。 本シートは「1競技1エクセルファイル」が基本となっています。したがって、一競技 会で実施する競技の数だけ、エクセルファイルが必要となります。また、本シートで対応 している最大出場人馬数は 50 人馬です。(自由演技用の場合は 20 人馬)これを超える 場合には、本シートでは対応できません。また、行の挿入・追加をした場合、集計機能が 働きませんので、おこなわないようにしてください。

次に本ファイルに含まれている各シートについて説明します。

①出番表

競技情報と出場人馬の情報を管理するシートです。このシートに入力された情報が、 打ち込みのシートや結果表、個票に反映されます。規定課目のファイルでは OP 参加に も対応しています。

②入力シート

回収されたジャッジペーパーの得点・減点を入力し、最終得点率を出力するシートで す。①出番表シートで入力した課目に合わせて、審判の位置や係数が読み込まれていま す。棄権や失権などがあった場合にはこのシートに入力します。

③コピペ用

打ち込みシートで算出された最終得点率をもとに、順位を計算するシートです。同率 の場合の処理や、オープン参加の選手の処理にも対応しています。

④公表用

コピペ用シートで算出されたデータをこのシートに値貼り付けし、順位で並び替え をおこなうシートです。本シートを印刷し、主審がサインをするためのシートです。

⑤印刷用個票

個票のみを出力するシートです。5 人馬分が A4 サイズ 1 ページで出力されます。

⑥係数マスタ

このシートに、各競技の係数が保存されています。このシートのデータが打ち込みシ ートに読み込まれています。

2.競技会での使用方法について

ここからは、実際に競技会で利用する場合の操作手順について説明します。

0.ファイルの準備

本シートは「1競技1ファイル」が前提です。したがって、あらかじめ競技の数だけ エクセルファイルをコピーしておきましょう。ファイル名の指定はありませんが、「第 ◯競技\_□□課目」のようにわかりやすいファイル名にしておくと便利です。

1. 出番表シートへの入力

エクセルファイルの準備ができたら、①出番表シートへ競技情報と出番、出場人馬の 情報を入力します。

エクセルファイルの**緑色に網掛けされているセル**に、必要事項を入力します。クラス はプルダウンから選択して入力してください。

公認競技の場合、大会登録 No、会員番号・登録番号・認定競技 No などの必要事項 も入力してください。

非公認競技の場合で、オープン参加の人馬がいる場合には、左端の OPEN 欄に「**OP**」 と入力してください。

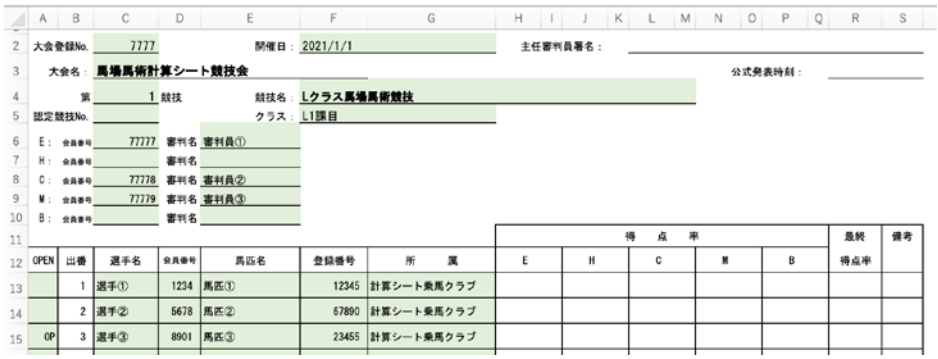

2. 打ち込みシートへの入力

出番表シートへすべての情報の入力が完了したら、ジャッジペーパーをもとに得点 を入力します。

審判員の位置を確認し、入力と書かれている行に入力してください。馬装不備などの 減点がある場合には、赤字の減点欄から減点をプルダウンで選びます。経路違反の減点 がある場合には赤字の経路違反①、経路違反②の欄から減点をプルダウン選びます。

自動的に各審判員の得点が計算され最下段の「**最終得点率**」に表示されます。表示内 容に誤りがないか、減点が正しく反映されているか確認してください。(その他のペナ ルティについても 2022 年 4 月 1 日付けで施行される減点方法;0.5%の減点に対応し ています)

失権や棄権、リタイア、ノーショウなどがあった場合には、右上の<mark>出場処理</mark>(黄色網 掛け)から EL/WD/R/NS を選択します。この場合、それぞれの審判員の得点は入力し ないでください。

**Tips:**その課目で使用しない項目番号(青枠部分)はグレーアウトされますので、非表 示にしていただいて構いません。

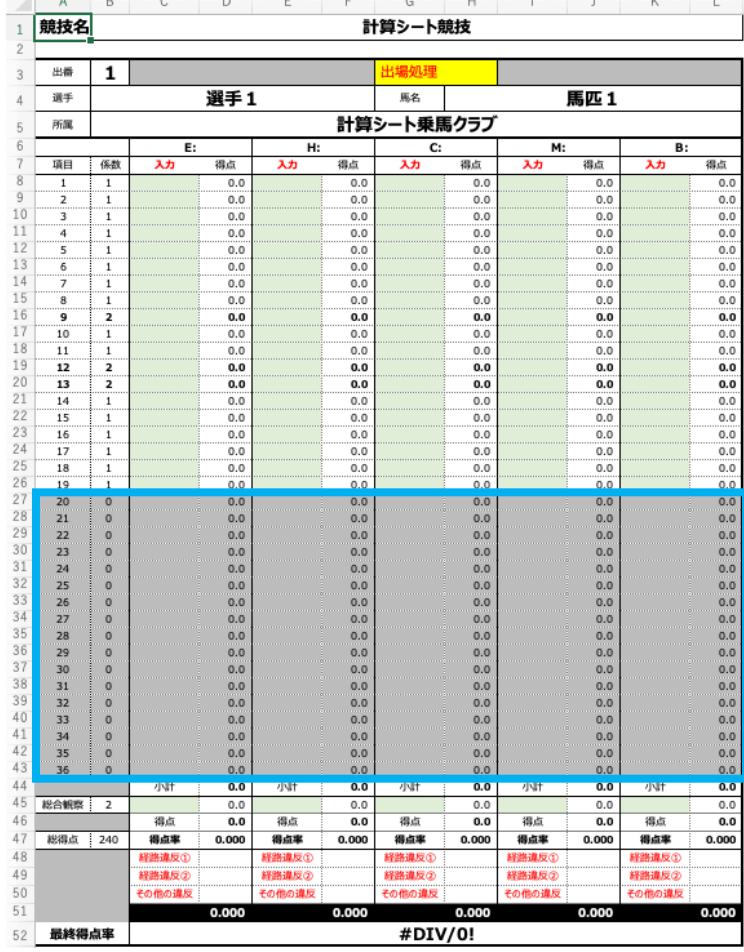

3.コピペ用シートの処理

打ち込みシートで計算された得点率のデータが結果表形式で反映され、各選手の最 終得点率をもとに順位が算出されます。このシートでの表示は出番順です。順位順の並 び替え処理はこの後の公表用シートでおこなうので、このシートではおこなわないよ うにしてください。

同率の場合、中央値を利用して順位が算出されます。その場合、備考欄に「median: (中央値の得点率)」が表示されます。

オープン参加の人馬には順位が与えられません。同率の人馬の順位に間違いがないか、 オープン参加の人馬に順位が与えられていないか確認してください。

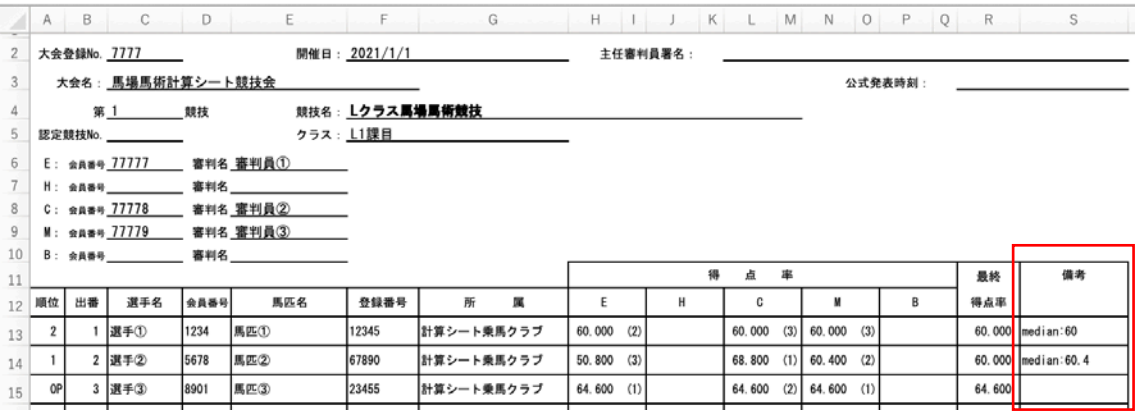

## 4.公表用

このシートでは、①コピペ用シートからデータのコピーアンドペースト、②順位順の 並び替え処理をおこないます。

まず、コピペ用シートから、競技情報と結果をコピーしてください。

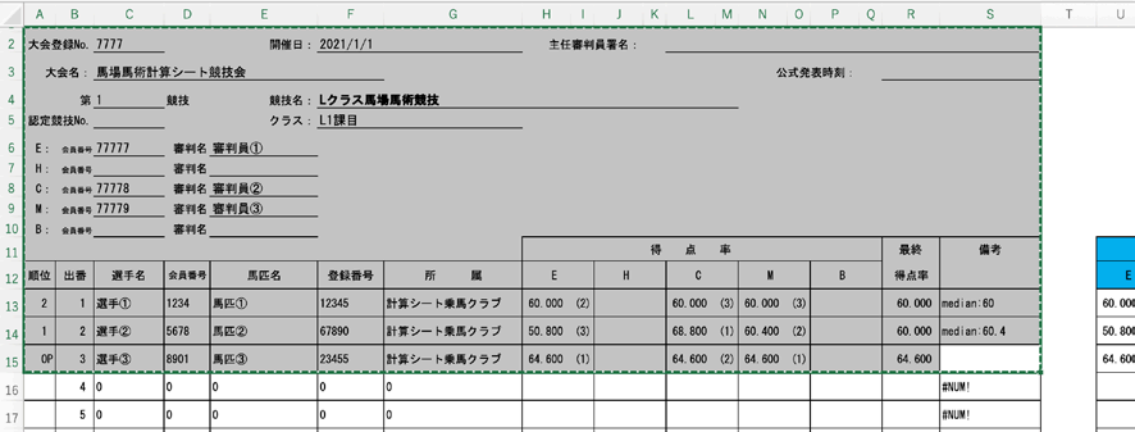

続いて、公表用シートへ「値貼り付け」します。

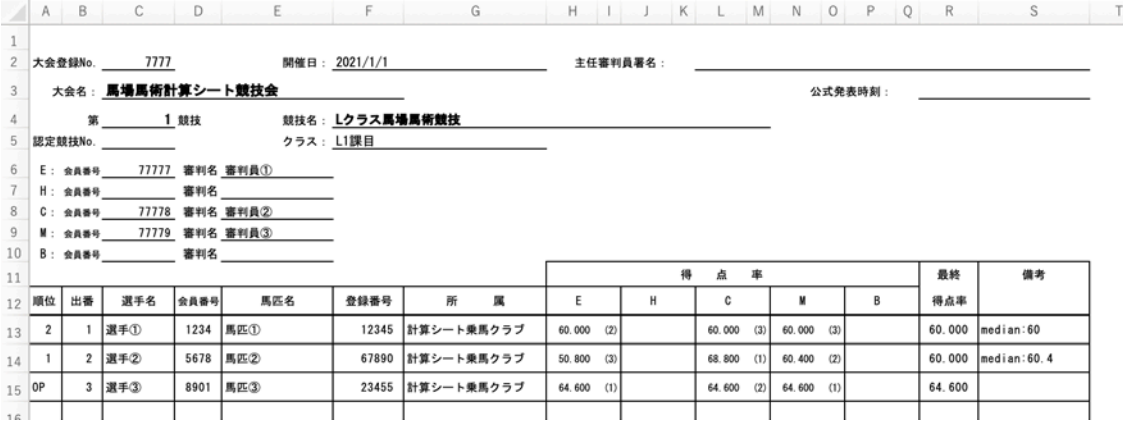

続いて、選手の成績を選択します。

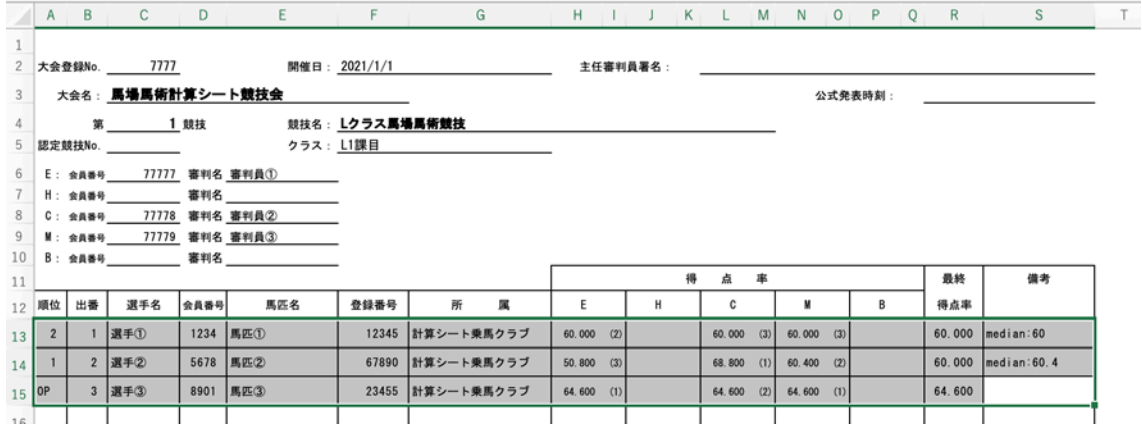

エクセルのメニューバー「ホーム」>「並び替えとフィルタ」>「ユーザー設定の並び

替え」を選択します。

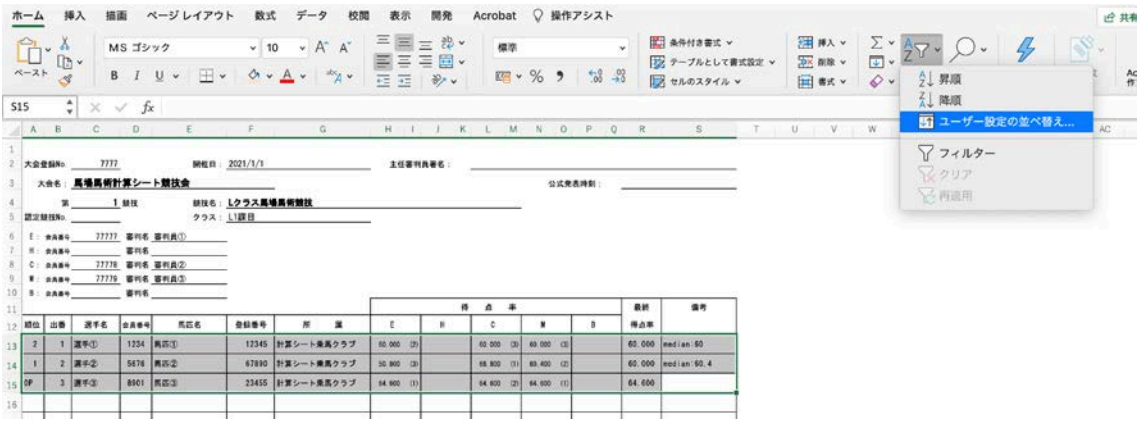

※ご利用のパソコンにより、位置が異なる場合もあります。

並び替えの画面が出てきますので、まず、右上の「先頭行を列見出しとする」のチェ ックを外してください。

「最優先されるキー」の列を「列 A」を選択し、順序を「最小から最大」にします。 (これで順位順に並び替えられます。)

続いて、OP の選手も得点率の順番に並び替える場合は、左下の+ボタンをクリックし、 「次に優先されるキー」の列から「列 R」を、順序は「最大から最小」を選択します。

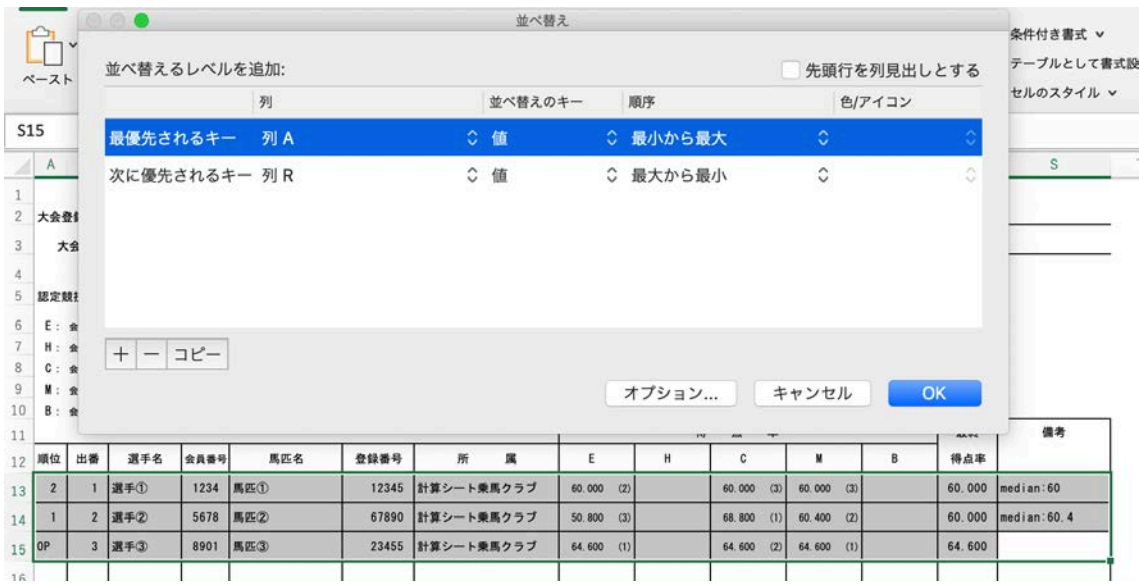

これで順位順に並び替えることができました。

後は選手名などの表示がきちんとされているかを確認し、印刷します。

出場人馬数が多い場合には、印刷範囲の設定をしてください。

 $\,1$  $7777$ 開催日: 2021/1/1 2 大会登録No. \_ 主任審判員署名: <sub>大会名:</sub> **馬場馬術計算シート競技会**  $_{3}$ 公式発表時刻: 競技名: <mark>Lクラス属場属術競技</mark>  $\overline{A}$ 5 認定競技No. クラス: L1課目  $6$  E: 会員番号 77777 審判名 審判員①  $\overline{7}$ H: 会員番号 8 C: 会員番号 77778 審判名 審判員2 9 M: 会員番号 77779 審判名 審判員3  $10$  B:  $\angle A449$ -<br>- 審判名 点 率 最終 備考 得 11 12 順位 出番 選手名 会員番号 登録番号  $\mathbf c$ 得点率 馬匹名 所 属  $E$  $H$  $\blacksquare$  $\overline{B}$ 13 1 2 **E** $\neq$  2 5678 馬匹② 68.800 (1) 60.400 (2) 60.000 median:60.4 67890 計算シート乗馬クラブ  $50,800$  (3)  $14$  2 1 選手① 1234 馬匹① 12345 計算シート乗馬クラブ  $60.000$  $60.000$  (2)  $60.000$  (3)  $60.000$  (3)  $median:60$ 15 OP 3 選手③ 8901 馬匹③ 23455 計算シート乗馬クラブ  $64.600$  (2)  $64.600$  (1) 64.600  $64.600$  (1)  $16$ ⊣ т

## 5.個票の印刷

個票の印刷をする場合には、☆印刷用個票シートから印刷します。 印刷に必要のない行や列は非表示にすることが可能です。

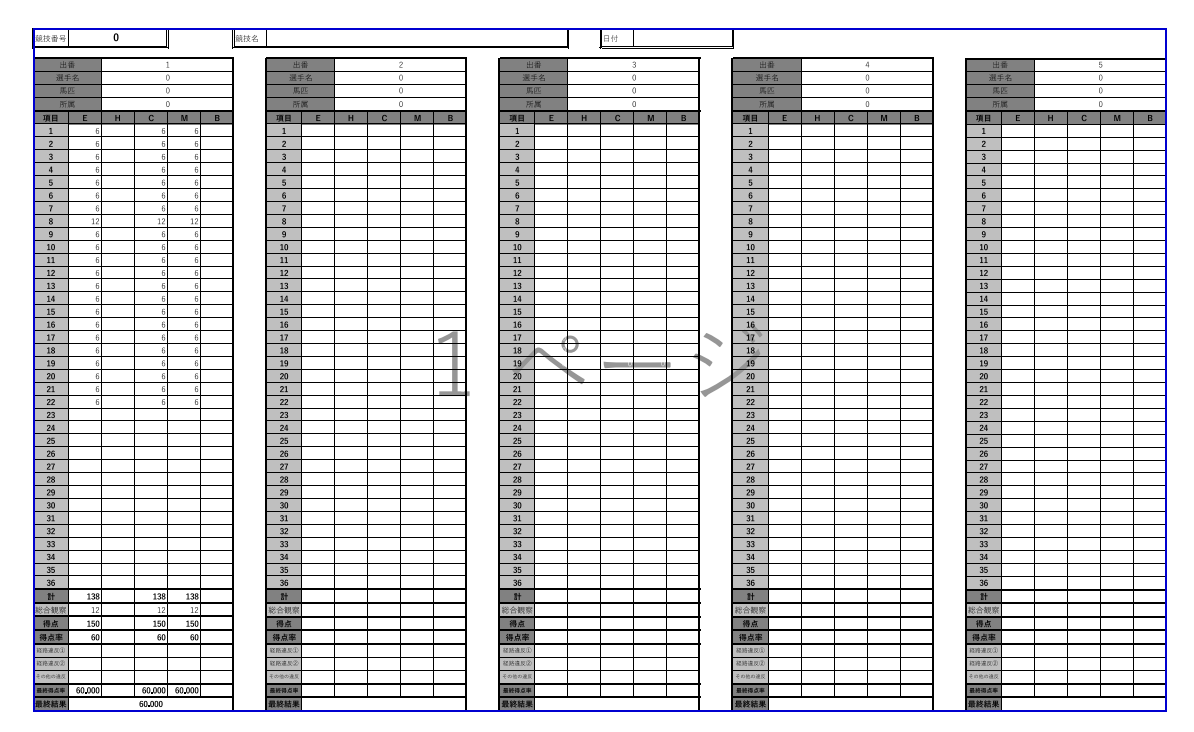

以上で競技前の準備から競技結果の作成まで完了です。 お疲れ様でした!